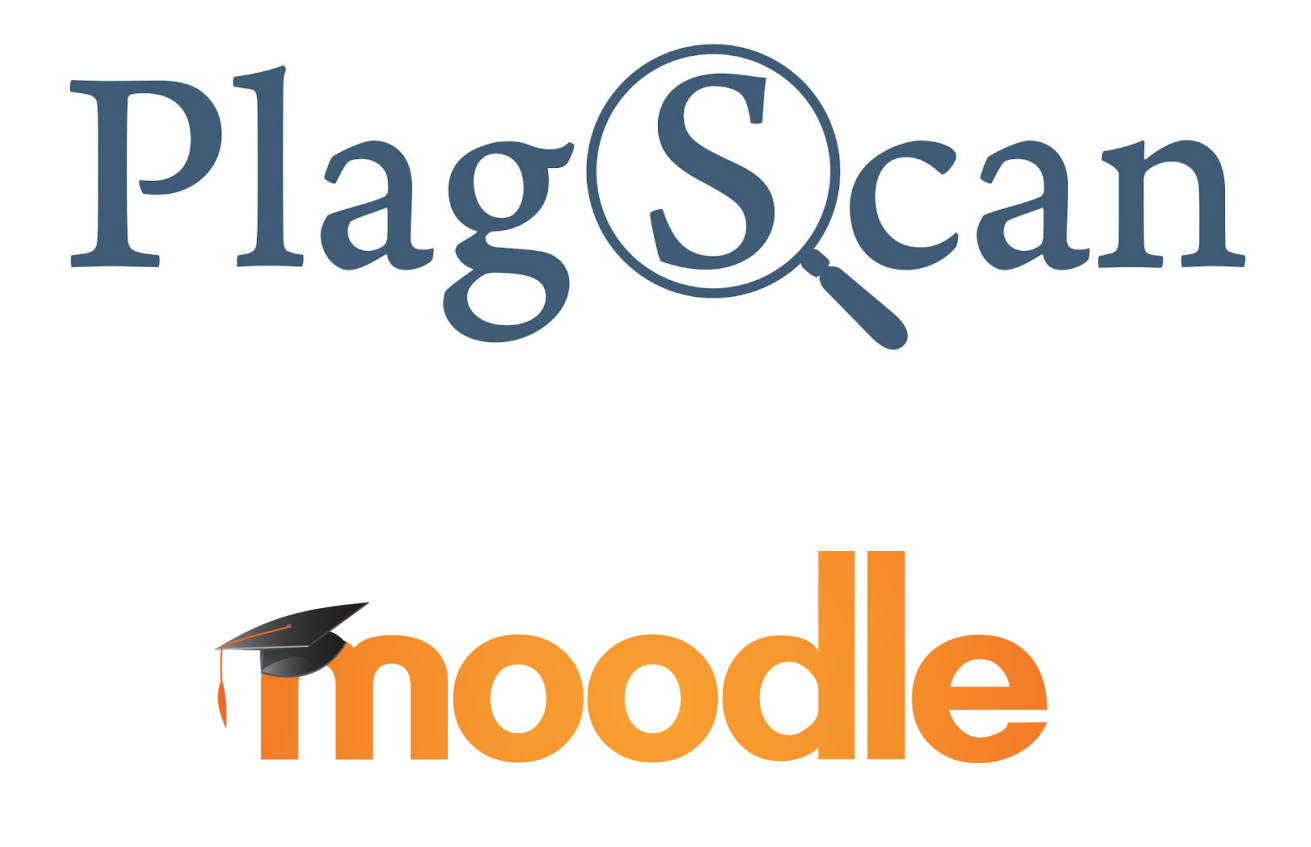

Handbuch: PlagScan-Plugin für Moodle 2.X und 3.X für Kursersteller / Lehrende

Version: September 2019

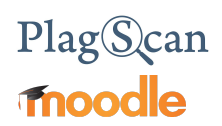

## Inhaltsverzeichnis

Teil 1: Aktivierung des PlagScan-Plugin für die [Aufgabenerstellung](#page-2-0) Schritt 1 von 2: [Installation](#page-2-1) Schritt 2 von 2: [Konfiguration](#page-4-0) Aktiviere PlagScan für [Einreichung](#page-5-0) von Dateien [Eigenplagiate](#page-5-1) ignorieren Aus dem Archiv [ausschließen](#page-5-2) Aktiviere PlagScan für die online [Texteingabe](#page-6-0) Ergebnisse mit den [Teilnehmern](#page-6-1) teilen Teile die [Ergebnisse](#page-7-0) Zu Ihren PlagScan [Einstellungen](#page-8-0) [Konto-Einstellungen](#page-9-0)

Teil 2: [Dokumente](#page-12-0) überprüfen und Berichte einsehen

Teil 3: [Plagiatsberichte](#page-15-0)

# <span id="page-2-0"></span>Teil 1: Aktivierung des PlagScan-Plugin für die **Aufgabenerstellung**

### <span id="page-2-1"></span>**Schritt 1 von 2: Installation**

Sobald das PlagScan-Plugin vom Administrator aktiviert wurde, können Sie beim Erstellen einer "Aufgabe" entscheiden, ob Sie PlagScan für diese Aufgabe nutzen wollen oder nicht.

1. Aufgaben können in Moodle erstellt werden, indem Sie den "Bearbeiten"-Modus aktivieren. Um dies zu tun, navigieren sie im Menü links zur "Startseite" und wählen Sie Ihren Kurs aus.

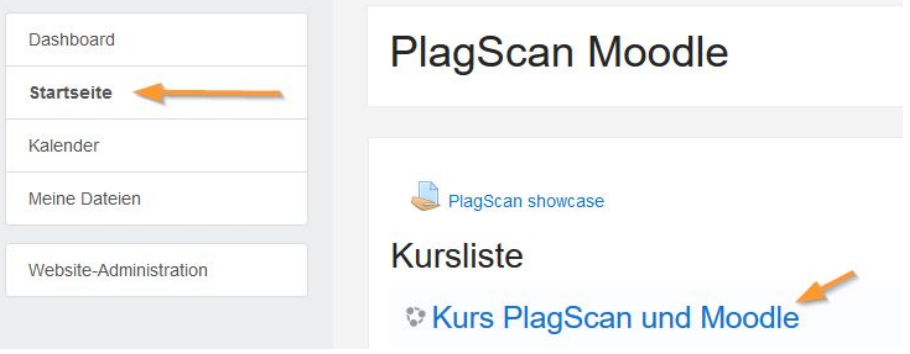

*HINWEIS: Der Kursname auf dem Bild dient nur zu Illustrationszwecken und kann von Kursnamen in Ihrem Konto abweichen.*

2. Öffnen Sie das Zahnrad-Menü rechts oben, und klicken Sie auf "Bearbeiten **einschalten"**.

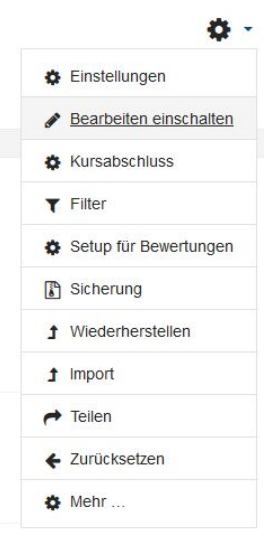

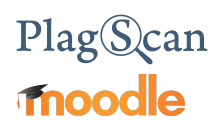

- 3. Innerhalb eines Kurses sehen Sie rechterhand nun die Links "Material oder Aktivität **anlegen"**. Klicken Sie auf diesen Link und ein entsprechendes Menü öffnet sich.
	- Material oder Aktivität anlegen
- 4. Wählen Sie nun die Aktivität "Aufgabe" aus und klicken Sie auf die Schaltfläche **"Hinzufügen"**.

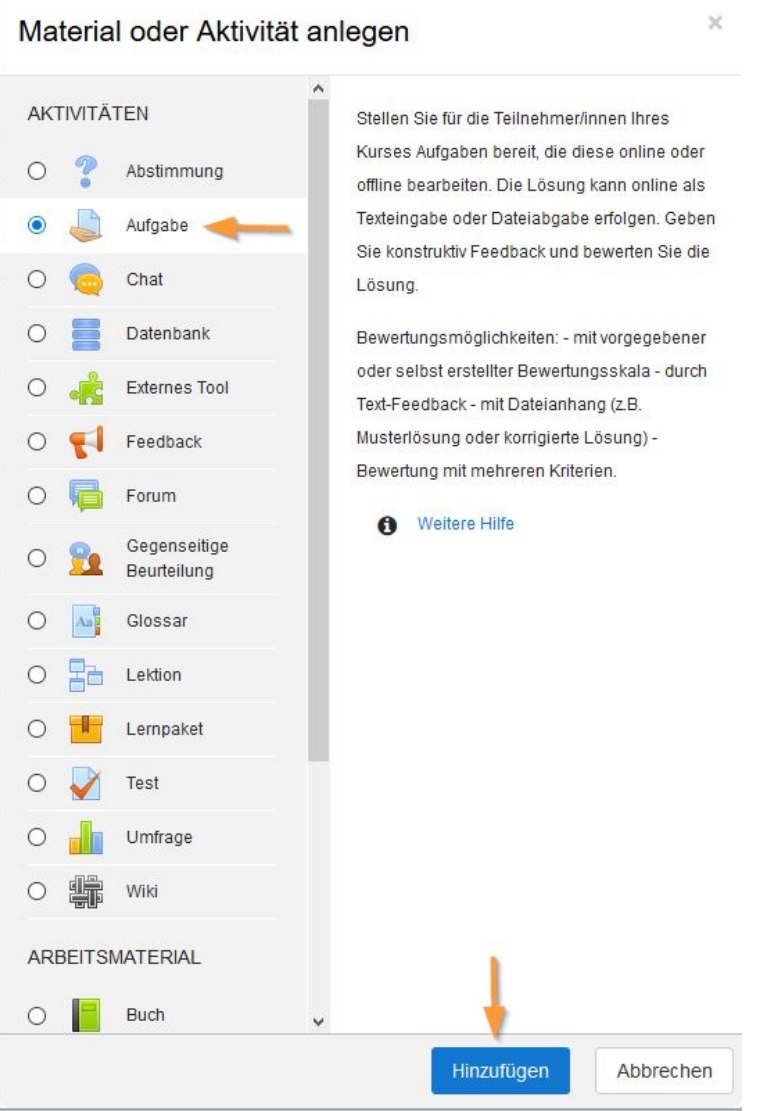

# PlagScan **Fnoodle**

## <span id="page-4-0"></span>**Schritt 2 von 2: Konfiguration**

1. Beim Ausfüllen der Aufgabendetails haben Sie nun im Abschnitt "PlagScan" die Möglichkeit, PlagScan für diese Aufgabe zu aktivieren. Klicken Sie hierfür auf das Drop-down-Menü neben **"Aktiviere PlagScan für Einreichung von Dateien"** und wählen Sie eine der angezeigten Optionen.

# ▼ PlagScan

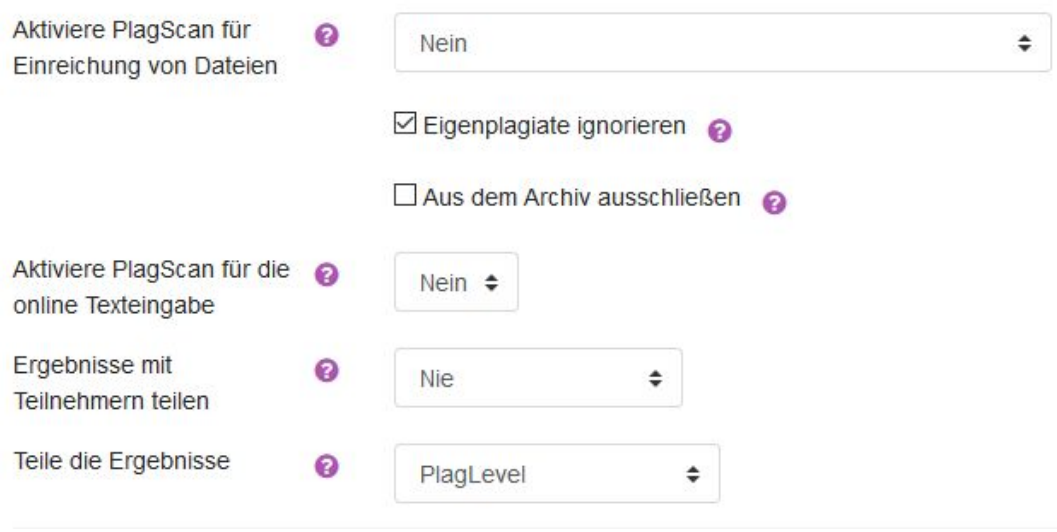

### <span id="page-5-0"></span>*Aktiviere PlagScan für Einreichung von Dateien*

- **Datei manuell einreichen:** Sie entscheiden mit einem Buttonklick manuell, zu welchem Zeitpunkt Dateien an PlagScan nur übermittelt, aber noch nicht geprüft zu werden.
- **Analyse manuell starten:** Sie starten die Prüfung für jede Datei manuell mit einem Klick.
- **Analyse sofort bei Abgabe starten:** Das PlagScan-Plugin startet die Analyse sofort, nachdem die Datei hochgeladen wurde.
- **Analyse sofort nach dem ersten Abgabetermin starten:** Das PlagScan-Plugin beginnt automatisch mit der Analyse aller Dateien, sobald der erste Abgabetermin verstrichen ist.
- **Analyse bei allen Abgabeterminen starten:** Das Plugin beginnt mit der Analyse nach dem Verstreichen jedes Abgabetermins.

### - PlagScan Aktiviere PlagScan für ℯ Nein ÷ Einreichung von Dateien **Nein** Datei manuell einreichen Analyse manuell starten Analyse sofort bei Abgabe starten Analyse sofort nach dem ersten Abgabetermin starten Analyse bei allen Abgabeterminen starten

### <span id="page-5-1"></span>*Eigenplagiate ignorieren*

Ist diese Einstellung aktiviert, ignoriert der Plagiatsbericht hochgeladene Dokumente desselben Kursteilnehmers.

### <span id="page-5-2"></span>*Aus dem Archiv ausschließen*

Ist diese Einstellung aktiviert, werden alle hochgeladenen Dokumente dieser Aufgabe vom Archiv ausgeschlossen.

# PlagScan **Fnoodle**

### <span id="page-6-0"></span>*Aktiviere PlagScan für die online Texteingabe*

Diese Einstellung ermöglicht es dem Nutzer, Online-Texte als normale Dateien für diese Aufgabe einzureichen und auf Plagiate zu überprüfen.

Damit diese Einstellung wirksam wird, müssen Sie im Abschnitt "Abgabetypen" einen Haken in der Box für "Texteingabe online" setzen.

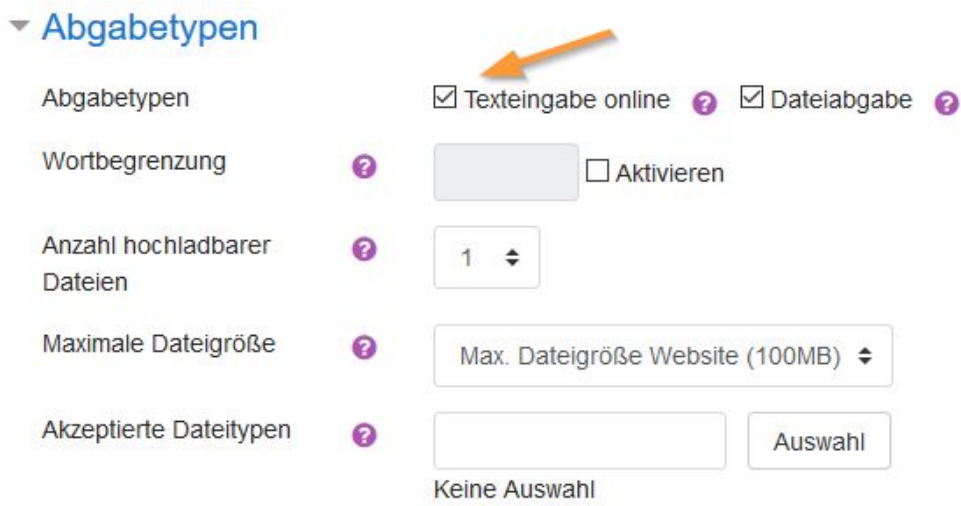

### <span id="page-6-1"></span>*Ergebnisse mit den Teilnehmern teilen*

- **Nie:** SchülerInnen und Studierende dürfen Ihre Ergebnisse nicht sehen.
- **Immer:** Ergebnisse werden immer mit SchülerInnen und Studierenden geteilt.
- **Nach Abgabetermin:** Nach dem ersten Abgabetermin werden die Ergebnisse SchülerInnen und Studierenden mitgeteilt, standardmäßig jedoch nur das PlagLevel. Über die Option **"Teile die Ergebnisse"** können weitere Einstellungen hierfür getroffen werden.

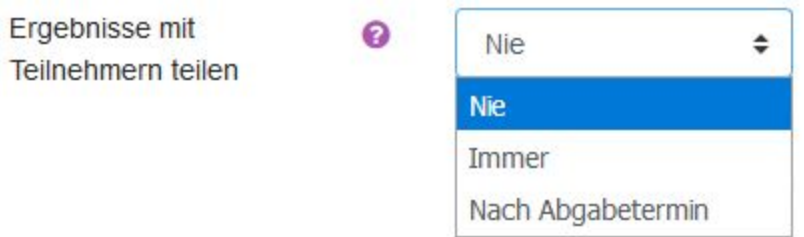

# PlagScan **fnoodle**

### <span id="page-7-0"></span>*Teile die Ergebnisse*

Hier können Sie entscheiden, ob SchülerInnen und Studierenden nur das PlagLevel oder das PlagLevel sowie der vollständige Plagiatsbericht mitgeteilt wird.

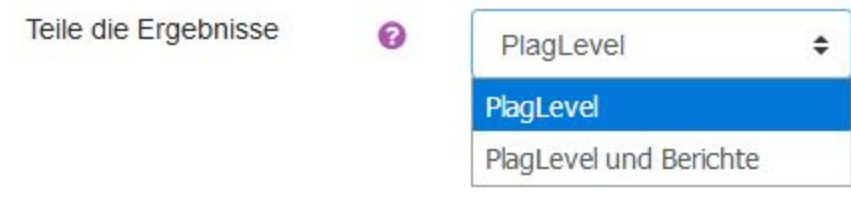

### *HINWEIS: Zu Ihren PlagScan Einstellungen*

Der Link "Zu Ihren PlagScan Einstellungen" taucht erst auf, wenn eine Aufgabe erstellt wurde und bearbeitet wird, nicht aber während der initialen Erstellung. Bitte gehen Sie zum Abschnitt "Zu Ihren PlagScan [Einstellungen"](#page-8-0), um mehr über diese Einstellung zu erfahren.

- 1. Sobald Sie mit Ihren Einstellungen zufrieden sind, klicken Sie auf die Schaltfläche **"Speichern und anzeigen"**.
- 2. Klicken Sie im Anschluss auf **"Alle Abgaben anzeigen"** in einer Kursaufgabe. In der Spalte "Dateiabgabe" sehen Sie nun die hochgeladenen und/oder analysierten Dokumente.

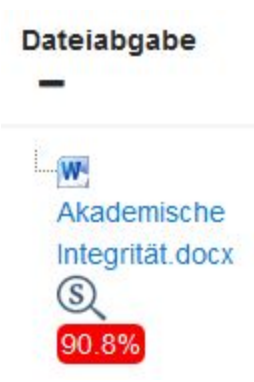

Der komplette Plagiatsbericht kann auf unterschiedliche Weisen betrachtet und bearbeitet werden. Diese erklären wir ausführlich in Teil 2: [Dokumente](#page-12-0) überprüfen und Berichte [einsehen.](#page-12-0)

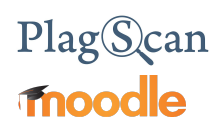

### <span id="page-8-0"></span>*Zu Ihren PlagScan Einstellungen*

*HINWEIS: Diese Option ist nur dann verfügbar, wenn Ihr Moodle-Administrator die Einstellung "Verknüpfe hochgeladene Dateien mit" auf "Individuelle Lehrerkonten" eingestellt hat. (Erklärt im [PlagScan-Moodle-Handbuch](https://api.plagscan.com/v3/PlagScan_Moodle_Manual-Admin_DE.pdf) für Administratoren - Teil 3).*

Die Einstellungen tauchen auf, wenn eine Aufgabe erstellt wurde und bearbeitet wird, nicht aber während der initialen Erstellung.

> 1. Navigieren zu Ihrer Aufgabe und klicken Sie auf das **Zahnrad-Menü** oben rechts. Klicken Sie nun auf "Einstellungen".

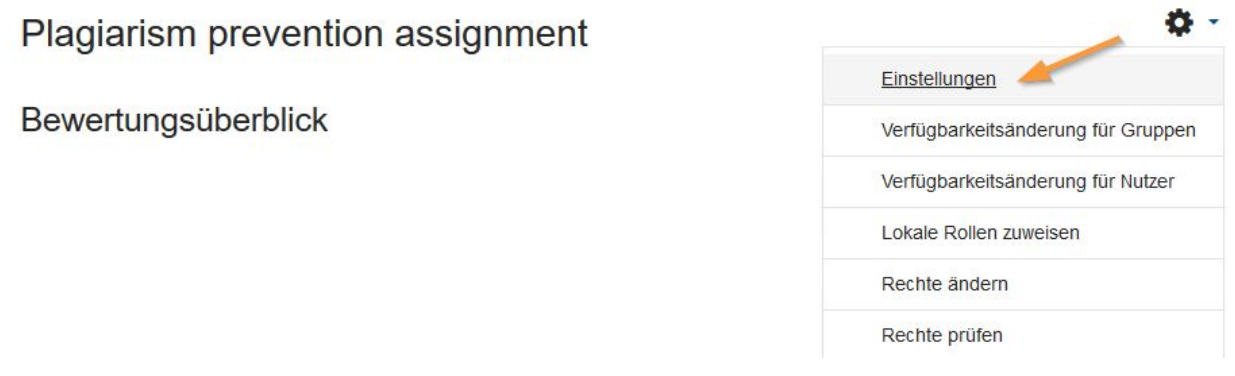

2. Scrollen Sie ein Stück nach unten, bis Sie den Abschnitt "PlagScan" sehen. Öffnen Sie den Abschnitt und klicken Sie am Ende auf den Link "Zu Ihren **PlagScan Einstellungen"**.

# Plag<sup>S</sup>can

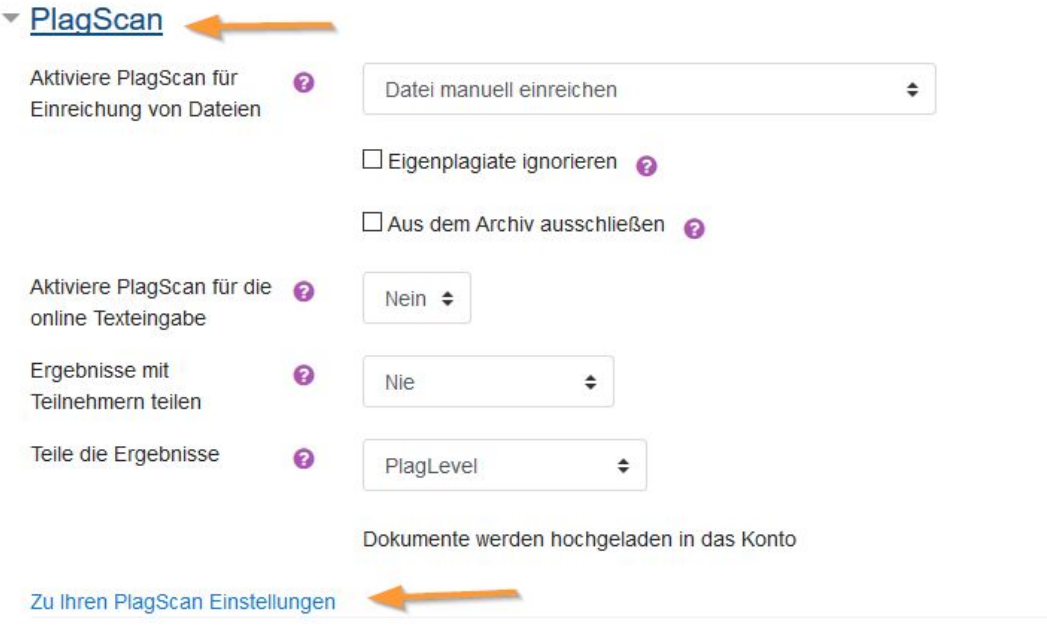

### <span id="page-9-0"></span>*Konto-Einstellungen*

Diese Einstellungen überschreiben individuell für Ihr Konto die globalen Einstellungen, die Ihr Moodle-Administrator für Kursersteller und Lehrende festgelegt hat.

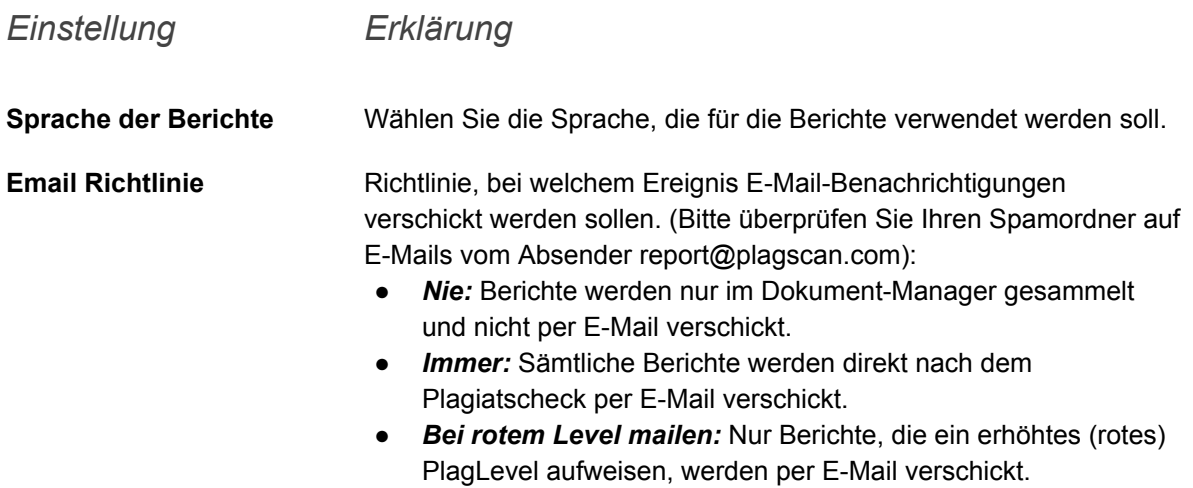

# Plag<mark>Scan</mark><br>Thoodle

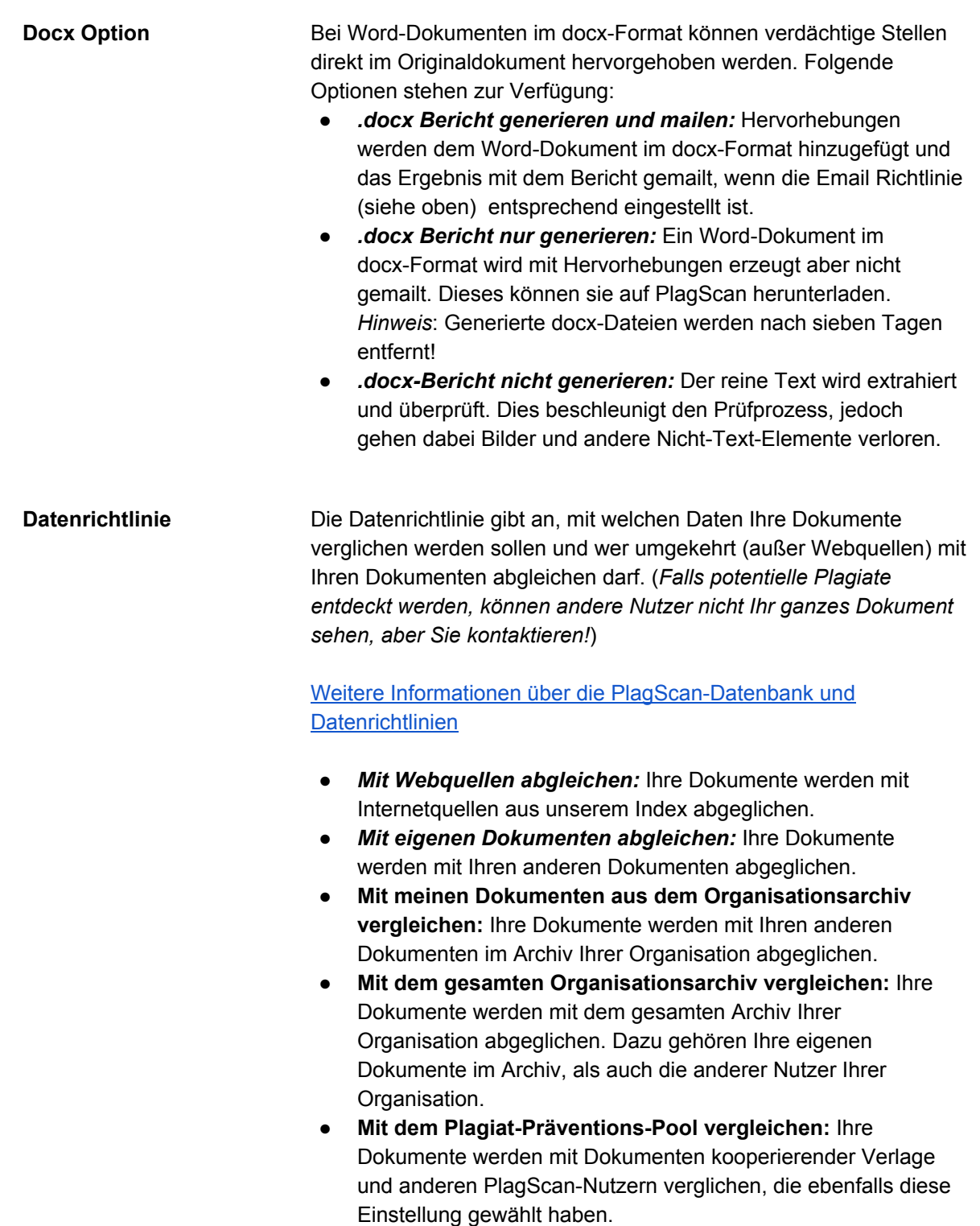

# PlagScan **Fnoodle**

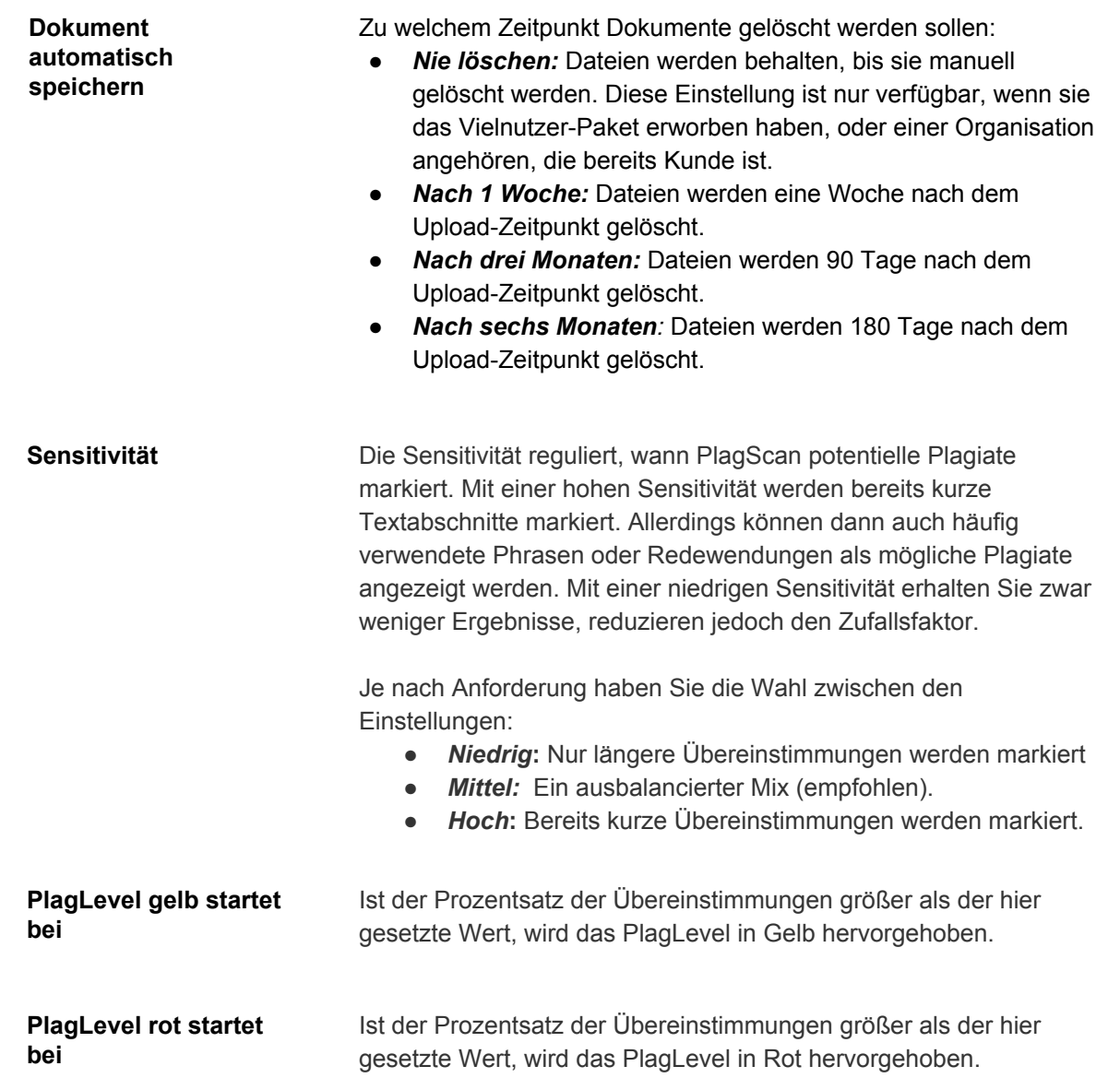

- 3. Wenn Sie mit den PlagScan-Einstellungen für Ihren Kurs zufrieden sind, klicken Sie auf **"Änderungen speichern"**. Sie erhalten den grünen Hinweis **"PlagScan Einstellungen gespeichert"**.
- 4. Klicken Sie nun wahlweise auf **"Speichern und zum Kurs"** oder **"Speichern und anzeigen"**.
- 5. Klicken Sie nun auf **"Alle Abgaben anzeigen"** in einer Kursaufgabe. In der Spalte "Dateiabgabe" sehen Sie nun die hochgeladenen und/oder analysierten Dokumente.

## <span id="page-12-0"></span>Teil 2: Dokumente überprüfen und Berichte einsehen

Sobald eine Aufgabe erstellt wurde, können SchülerInnen und Studierende Dateien hochladen. Diese werden je nach Einstellung anschließend manuell oder automatisch über das PlagScan-Plugin an PlagScan übertragen, synchronisiert und analysiert.

Als Kursersteller und Lehrende sehen Sie eine Liste von Dateien, die bereits hochgeladen wurden. Ist das PlagScan-Plugin aktiviert, sehen Sie unterhalb der Dateien weitere Informationen bzgl. des Status der Datei.

Je nach der gewählten Einstellung bei "Aktiviere PlagScan für [Einreichung](#page-5-0) von Dateien" sehen Sie nun verschiedene Statusansichten.

1. Haben Sie **"Datei manuell einreichen"** ausgewählt, können Sie nun entscheiden, ob Sie die Datei an PlagScan übermitteln wollen, ohne dabei gleich die Datei zu prüfen. Klicken Sie hierfür einfach auf den Link "Einreichen bei PlagScan".

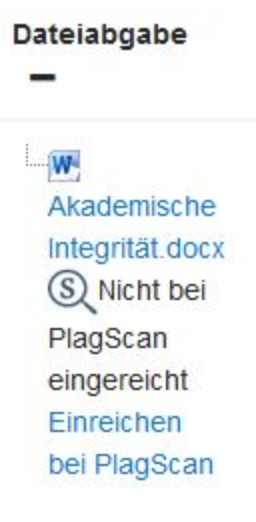

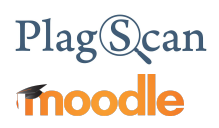

2. Nachdem Sie auf "Einreichen bei PlagScan" geklickt haben ändert sich die Ansicht wie folgt.

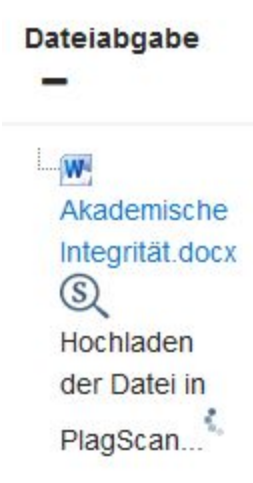

- 3. Haben Sie im Menü "Aktiviere PlagScan für [Einreichung](#page-5-0) von Dateien" die Einstellung "Analyse manuell starten" ausgewählt, ist dies die erste Statusansicht, die Sie sehen, da der vorherige Schritt übersprungen wird. Als Kursersteller oder Lehrende können Sie nun zwei Aktionen durchführen:
	- **Analysieren**: Die Datei wird analysiert. Sobald der Plagiatsbericht erstellt wurde, erscheint eine Prozentzahl, die das PlagLevel des Dokuments signalisiert. Mit einem Klick auf diese Zahl, gelangen Sie zum Plagiatsbericht.
	- **Status prüfen**: Überprüft den Dokumentstatus auf den PlagScan-Servern. Dies ist eine Hilfsfunktion, sollte sich der Status nicht automatisch aktualisieren.

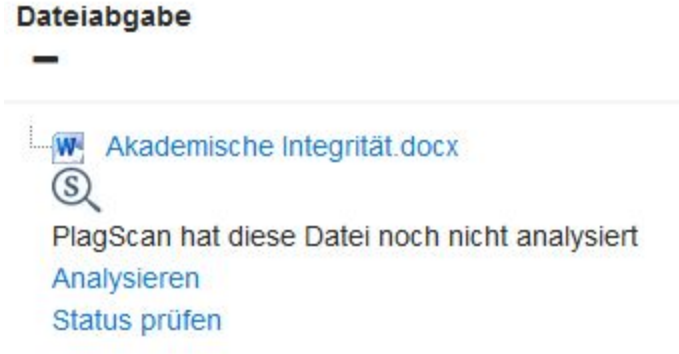

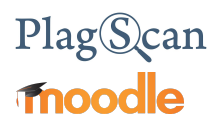

4. Klicken Sie auf **"Analysieren"**, um die Analyse zu starten. Der Status des Dokuments ändert sich entsprechend zu "Die Datei wird gerade analysiert...".

*HINWEIS: Haben Sie im Menü "Aktiviere PlagScan für [Einreichung](#page-5-0) von Dateien" die Einstellung "Analyse sofort bei Abgabe starten" wird dieser manuelle Schritt übersprungen, da die Datei automatisch nach dem Upload an PlagScan übertragen und analysiert wird. Entsprechen sehen Sie direkt den Status "Die Datei wird gerade analysiert..." ohne zuvor einen Link geklickt zu haben.*

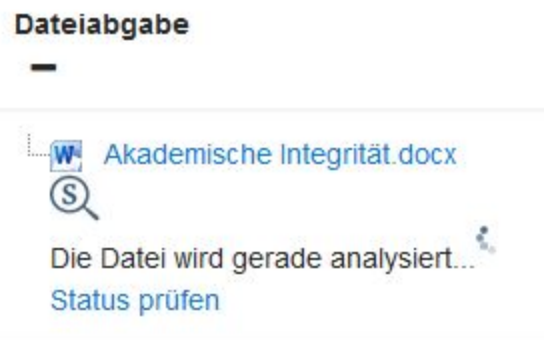

- 5. Sobald die Analyse abgeschlossen ist, wird automatisch das Ergebnis angezeigt.
- 6. Mit einem Link auf das farblich markierte PlagLevel, gelangen Sie direkt zum **Plagiatsbericht**.

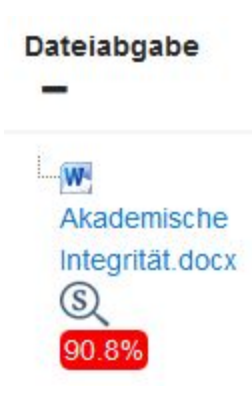

## <span id="page-15-0"></span>Teil 3: Plagiatsberichte

Innerhalb einer Aufgabe gelangen Sie über die **"Alle Abgaben anzeigen"**-Schaltfläche zur Tabelle, die alle hochgeladenen Dokumente anzeigt, egal ob bereits analysiert oder nicht. Nachfolgend finden Sie Erklärungen zum PlagLevel sowie den verschiedenen Varianten des Plagiatsberichts. Weitere Beispiele und Bilder finden Sie auf der [PlagScan-Website](https://www.plagscan.com/de/plagiatberichte).

### **Plagiatsbericht Erklärung**

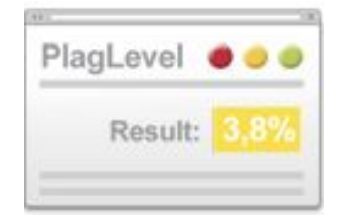

*PlagLevel* Das PlagLevel dient der vereinfachten Darstellung, wie viel Inhalt eines Dokuments möglicherweise plagiiert wurde. PlagScan aus der Menge des duplizierten Inhalts einen Prozentwert, um auf eine nähere Untersuchung hinzuweisen.

### 0%

### **0 - 1%**

Aufgrund des niedrigen Wertes, ist es äußerst unwahrscheinlich, dass Teiles des Dokuments aus dem Internet oder der lokalen Datenbank plagiiert wurden.

### 1%

### **1 - 5%**

Wir empfehlen eine nähere Untersuchung der hervorgehobenen Textstellen im Plagiatsbericht.

### 5%

### **5 - 100%**

Das Dokument enthält höchstwahrscheinlich Plagiate. Eine genaue Untersuchung der Inhalte ist erforderlich.

*Quellenliste* In der Quellenliste können Sie die Ursprünge übereinstimmender Textstellen ausfindig machen. Je nach Kategorie stammen die Quellen aus dem Web, Ihrem eigenen Archiv, dem Archiv kooperierender Verlage oder unserem Plagiats [Präventions](https://www.plagscan.com/de/plagiats-praeventions-pool-ppp) Pool. Klicken Sie auf einen Link in der Quellenliste, um sich die entsprechende Textstelle anzeigen zu lassen.

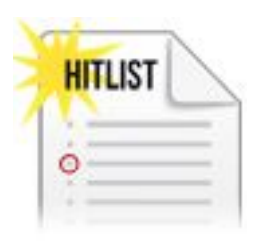

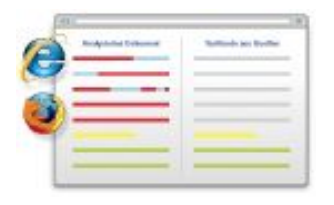

*Interaktiver Browser-Bericht* Der interaktiver Browser-Bericht ist übersichtlich und einfach zu verstehen. PlagScan markiert Textstellen in den Farben Rot, Blau und Grün, um mögliche Plagiate, Paraphrasierungen und Zitate zu markieren. Die so hervorgehobenen Textstellen verweisen in der Quellenliste auf den identifizierten Ursprung. Klicken Sie auf die Quelle, um die Textübereinstimmung gelb zu markieren.

*Offline-Bericht mit Markierungen (docx/pdf)* Für den Fall, dass Sie lieber offline arbeiten möchten, ermöglicht PlagScan den Download des Berichts als PDF- und Word-Datei (docx). Beide Varianten enthalten ebenfalls die Quellen aus dem interaktiven Browser-Bericht.

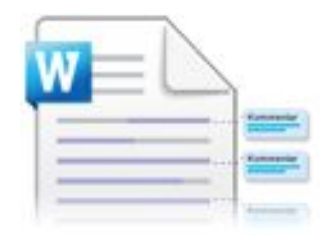

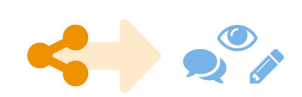

PlagScan bietet darüber hinaus weitere Online-Varianten an, um sich den Bericht anzeigen zu lassen. Entweder als Liste, für eine Komplettübersicht aller Quellen und Übereinstimmungen, oder als vereinfachte, reine Textversion für langsamere Internetverbindungen.

*Online-Kollaboration* Um anderen Personen Zugriff auf den Plagiatsbericht zu geben, müssen Sie diesen nicht länger herunterladen. Teilen Sie den Bericht ganz einfach online mit Kollegen und laden Sie sie ein, den Bericht gemeinsam zu kommentieren, zu bearbeiten, oder individuell Lesezugriff zu ermöglichen. Arbeiten Sie direkt mit SchülerInnen und Studierenden

zusammen, um sie Kommentare lesen, verfassen und darauf reagieren zu lassen, und so den Bericht gemeinsam zu erörtern.

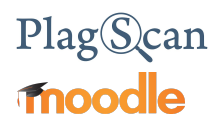

Senden Sie uns Feedback, Lob und Kritik an [pro@plagscan.com.](mailto:pro@plagscan.com) Sollte dieses Handbuch an einer Stelle unklar sein, wie das PlagScan-Plugin für Moodle zu installieren ist, oder sollten Sie weitere Fragen haben, dann zögern Sie bitte nicht, uns zu kontaktieren. Wir arbeiten ständig an der Verbesserung unseres Services sowie unserer Dokumentation, und freuen uns über Ihre Mithilfe.

> Vielen Dank, Ihr PlagScan-Team

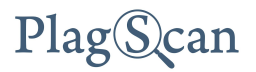

© 2019 PlagScan GmbH. All rights reserved.

PlagScan GmbH Subbelrather Straße 15 50823 Köln